# **Configure AnyConnect with LDAP Authentication on CSM**

## **Contents**

[Introduction](#page-0-0) **[Prerequisites](#page-0-1) [Requirements](#page-0-2)** [Components Used](#page-0-3) **[Configure](#page-0-4)** [Network Diagram](#page-0-5) **[Configurations](#page-1-0)** [Step 1. Configure the SSLVPN Access](#page-1-1) [Step 2. Configure the Authentication Server](#page-1-2) [Step 3. Configure the Connection Profile](#page-3-0) [Step 4. Deploy](#page-6-0) [Verify](#page-6-1) **[Troubleshoot](#page-7-0)** 

## <span id="page-0-0"></span>**Introduction**

This document describes how to configure AnyConnect with LDAP Authentication on CSM.

## <span id="page-0-1"></span>**Prerequisites**

### <span id="page-0-2"></span>**Requirements**

Cisco recommends that you have knowledge of these topics:

- CSM 4.23
- AnyConnect configuration
- SSL protocol

### <span id="page-0-3"></span>**Components Used**

The information in this document is based on these software and hardware versions:

- CSM 4.23
- ASA 5515
- AnyConnect 4.10.6090

The information in this document was created from the devices in a specific lab environment. All of the devices used in this document started with a cleared (default) configuration. If your network is live, ensure that you understand the potential impact of any command.

## <span id="page-0-4"></span>**Configure**

### <span id="page-0-5"></span>**Network Diagram**

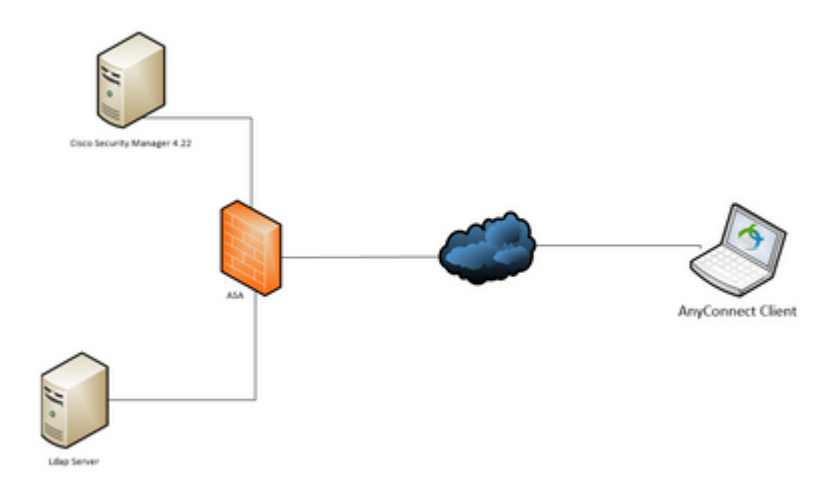

#### <span id="page-1-1"></span><span id="page-1-0"></span>**Configurations**

**Step 1. Configure the SSLVPN Access**

#### **Go to Policies > SSL VPN > Access:**

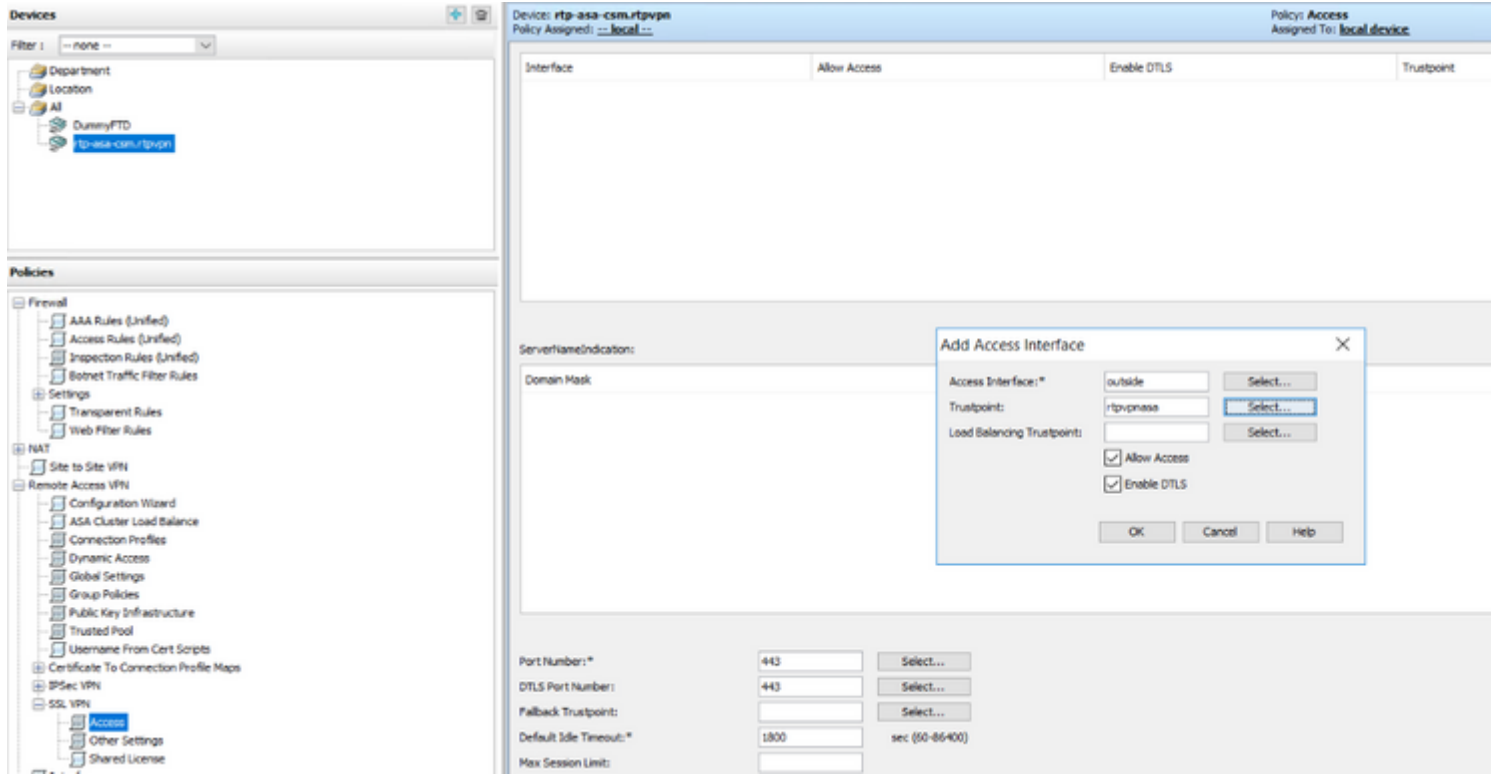

After configuring the Access Interface make sure you click **Save**:

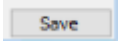

#### <span id="page-1-2"></span>**Step 2. Configure the Authentication Server**

Go to Policy **Object Manager > All Object Types > AAA Servers > Add**.

Configure the IP of the server, the source interface, Login Directory, Login Password, LDAP Hierarchy Location, LDAP Scope and LDAP Distinguished Name:

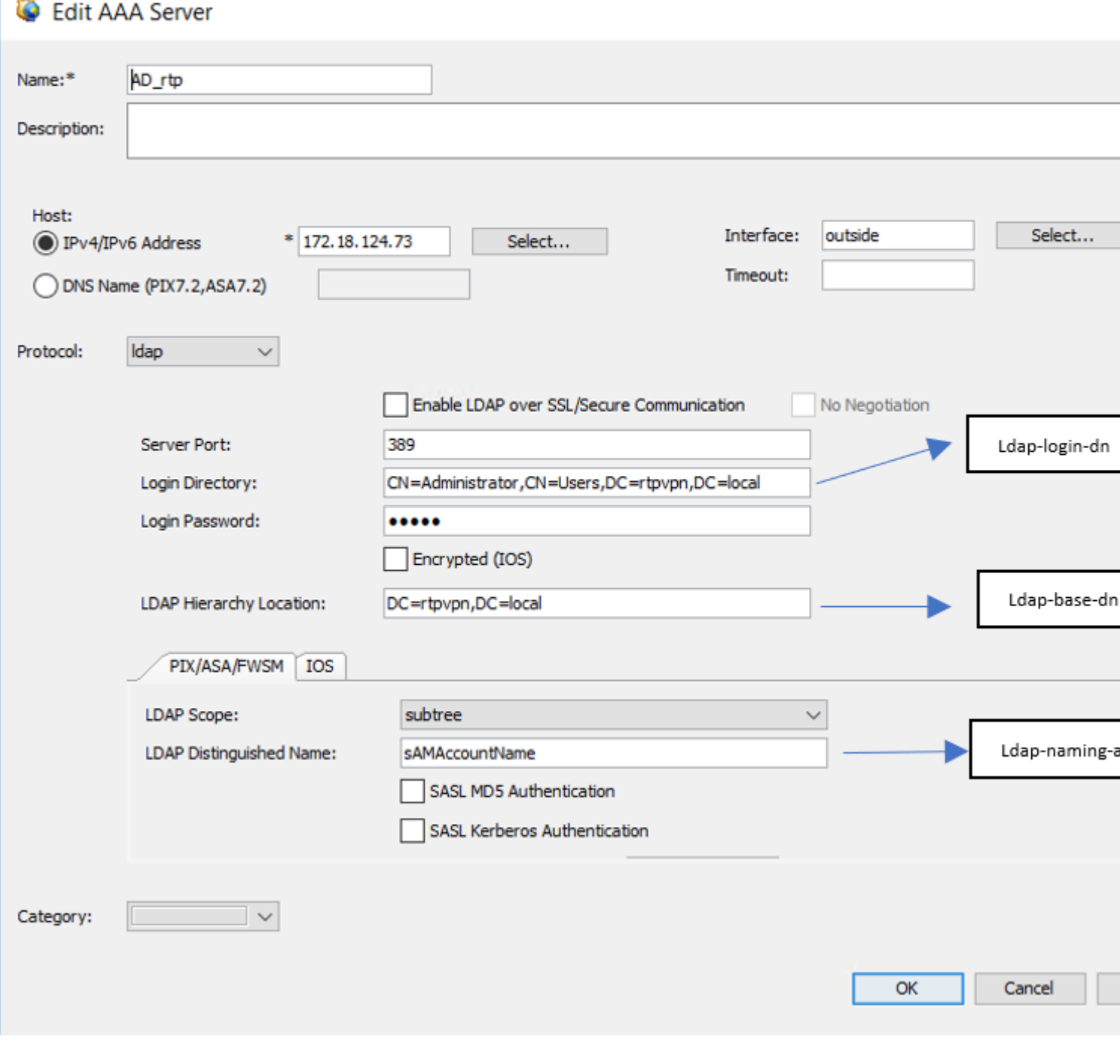

Now add the AAA Server to **AAA Server Groups > Add**.

#### **C** Edit AAA Server Group

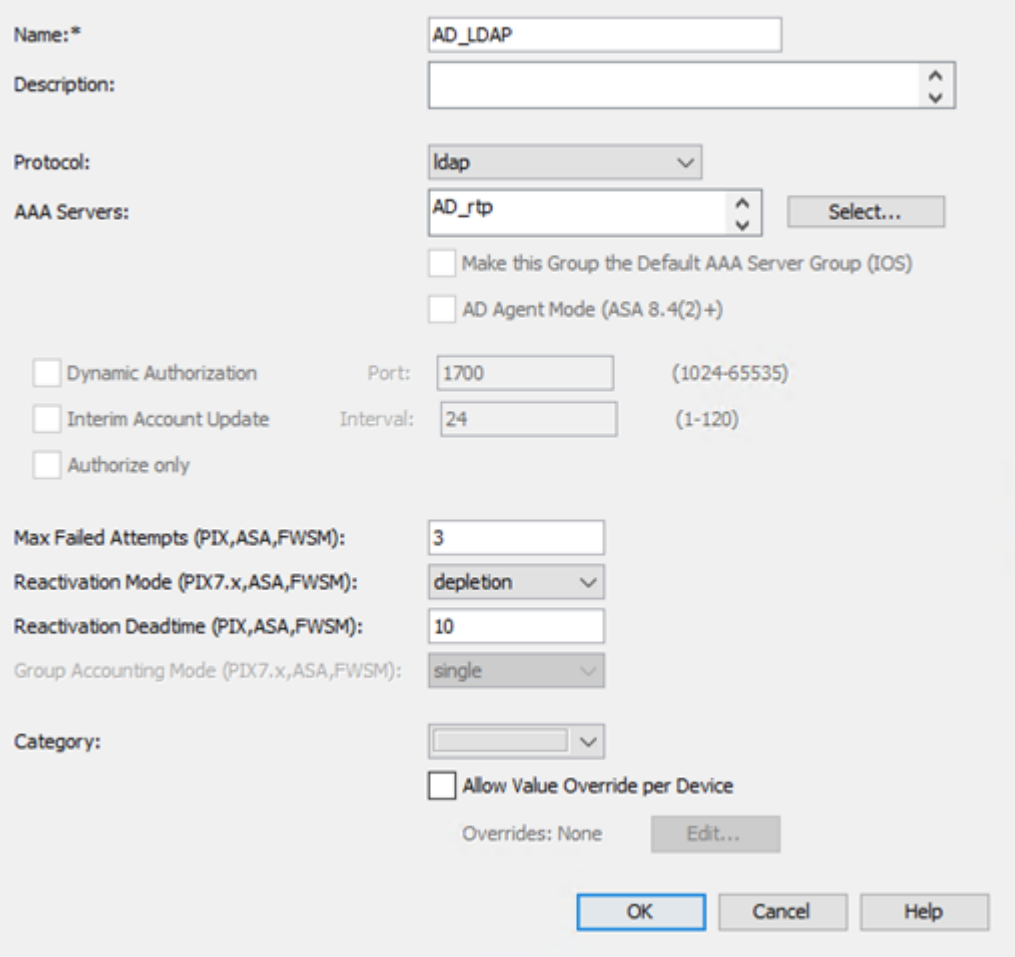

<span id="page-3-0"></span>**Step 3. Configure the Connection Profile**

Go to **Policies > Connection Profiles > Add**.

Here you have to configure the **IPv4 Global Address Pool (AnyConnect pool), Group Policy, AAA and Group Alias/URL**:

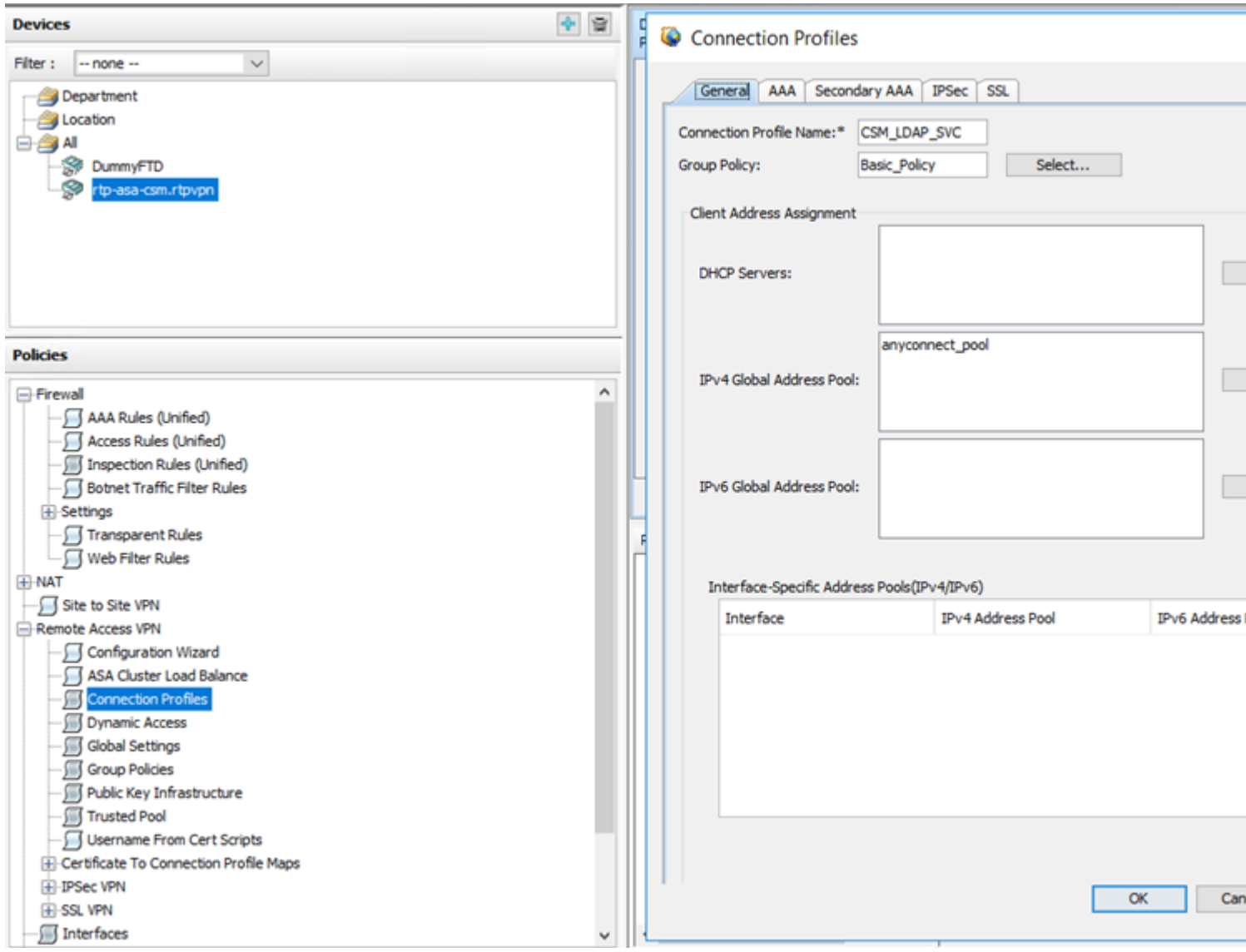

In order to select the AAA server, click on the **AAA** tab and select the server created on Step 2:

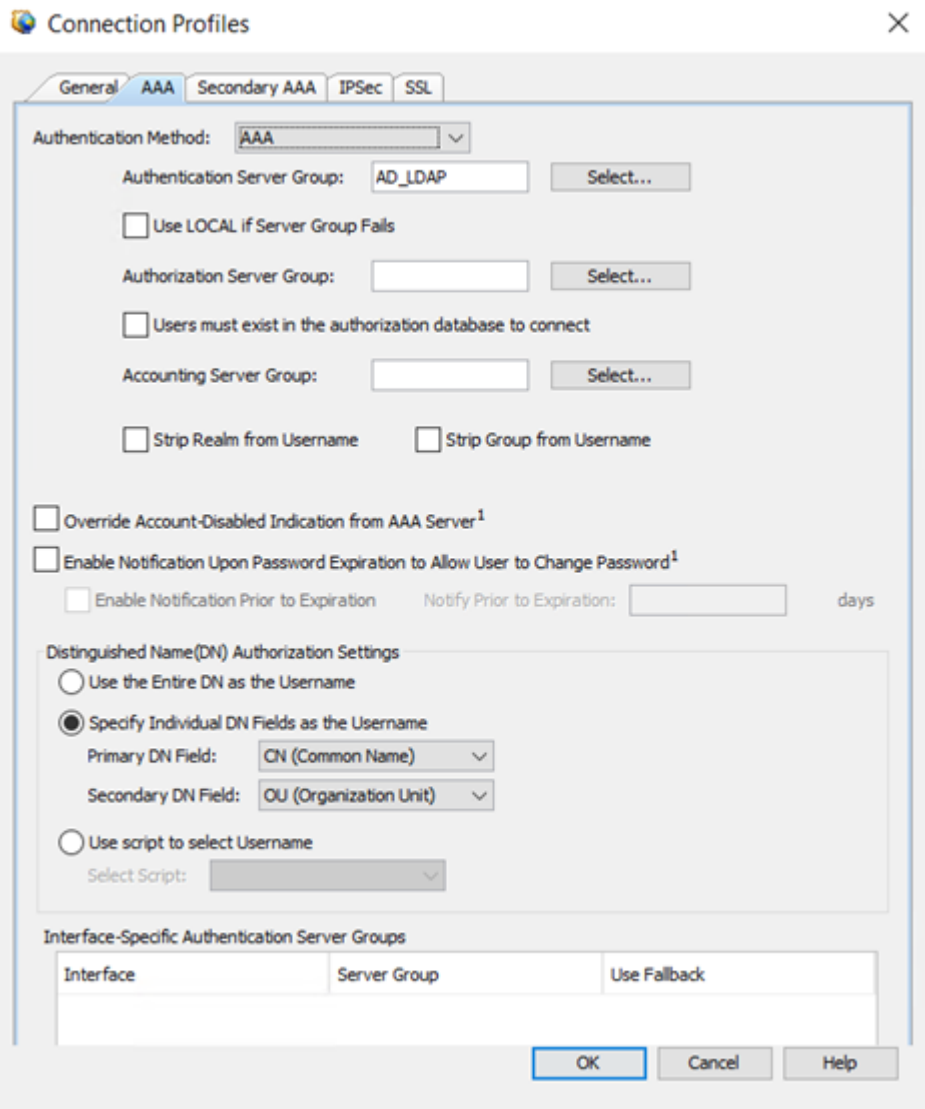

To configure a group alias/group url, dns or wins server in the connection profile, go to the **SSL** tab:

#### Connection Profiles

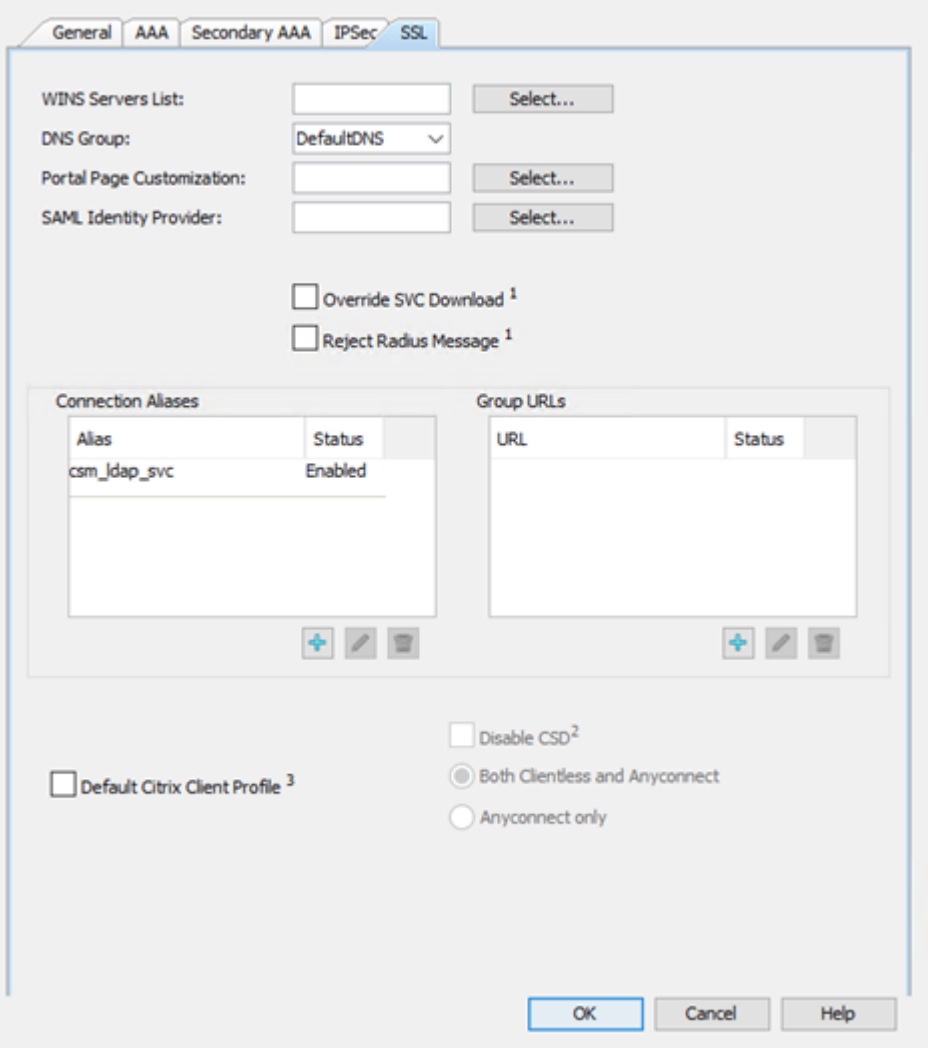

#### <span id="page-6-0"></span>**Step 4. Deploy**

Click the deploy icon .  $\boxed{3}$ 

## <span id="page-6-1"></span>**Verify**

This section provides information you can use in order to verify your configuration.

Accessing through CSM:

Open the **Health and Performance Monitor > Tools > Device Selector > Select the ASA > Next > Select Remote Access Users**

 $\times$ 

Cisco Security Manager - Health and Performance Monitor - admin Connected to '

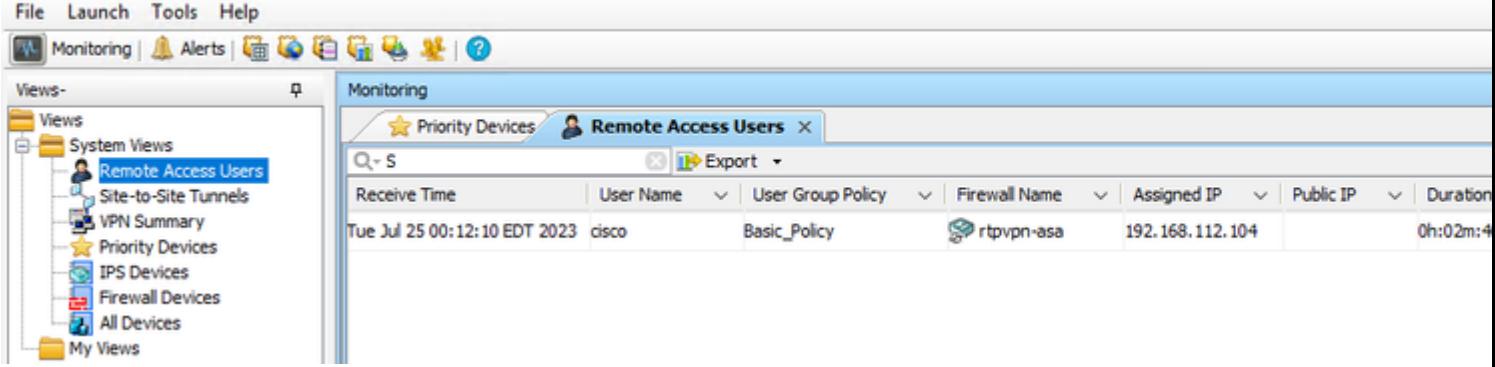

**Note**: The VPN user shows up based on the HPM refresh timer.

Through CLI:

```
ASA#show vpn-sessiondb anyconnect
Session Type: AnyConnect
Username : cisco Index : 23719
Assigned IP : 192.168.20.1 Public IP : 209.165.201.25
Protocol : AnyConnect-Parent SSL-Tunnel DTLS-Tunnel
License : AnyConnect Premium
Encryption : AnyConnect-Parent: (1)none SSL-Tunnel: (1)AES-GCM-256 DTLS-Tunnel: (1)AES-GCM-256
Hashing : AnyConnect-Parent: (1)none SSL-Tunnel: (1)SHA384 DTLS-Tunnel: (1)SHA384
Bytes Tx : 15856 Bytes Rx : 3545
Group Policy : Basic_Policy Tunnel Group : CSM_LDAP_SVC
Login Time : 10:29:42 UTC Tue Jul 25 2023
Duration : 0h:010m:16s
Inactivity : 0h:00m:00s
VLAN Mapping : N/A VLAN : none
Audt Sess ID : 0e26864905ca700064bf3396
Security Grp : none
```
### <span id="page-7-0"></span>**Troubleshoot**

In order to check possible failures during the LDAP authentication or the anyconnect establishment you can execute the next commands on the CLI:

<#root> **debug ldap 255 debug webvpn anyconnect 255**